## **VISUAL I PLÀSTICA 4t ESO**

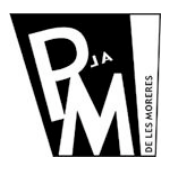

## **Unitats Didàctiques**

**Curs 2008-2009**

## **Inserir un mapa de bits dins un altre**

Quan obrim una imatge (mapa de bits) amb el Gimp o amb qualsevol altre editor d'imatges, podem editar-la canviant elements o afegint-hi (inserir) de nous.

Si aneu a la següent adreça:

http://www.xtec.cat/~fsaura2/vip/quart/imatgesunitat2.html

hi trobareu 3 imatges diferents d'escenaris urbans i 3 imatges de cotxes. Heu d'escollir un escenari i el cotxe que creieu més adient per inserir a l'escenari i obtindre una imatge com aquestes:

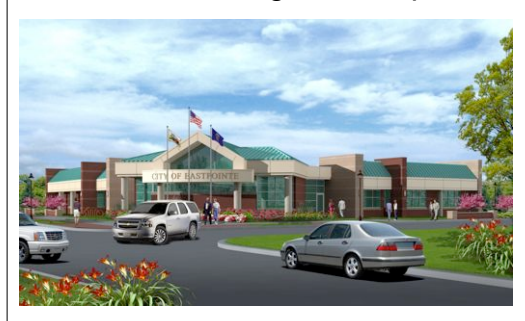

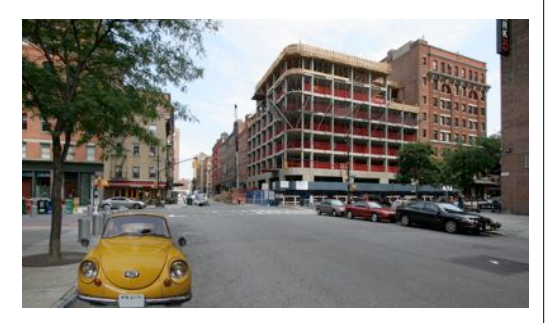

Per fer aixó, obrireu les dues imatges amb el Gimp i guardeu la imatge de l'escenari amb el vostre nom. Després, utilitzant una eina de selecció, copieu el cotxe, tanqueu la imatge i enganxeu el cotxe sobre l'escenari.

Arribats en aquest punt, veureu que el cotxe apareix sobre l'escenari envoltat d'una selecció flotant i el podeu moure per damunt de l'escenari sense que li pasi rés. És molt important que aneu a la finestra (menú Diàlegs) de CAPES i, sobre la selecció flotant del cotxe escolliu Nova Capa. Ara podreu treballar el cotxe, modificant-lo com volgueu sense que l'escenari o imatge de sota es vegi alterada de cap manera.

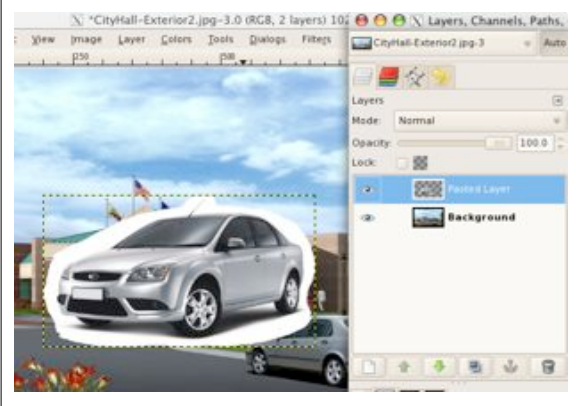

D'aquesta manera, utilitzant les eines de selecció i la Goma, anirem borrant tot el que no ens interesi del cotxe.

Finalment, haureu d'escalar el cotxe al tamany adient i situar-lo al millor lloc de la imatge per que sembli que sempre hi ha estat.

Podeu consultar el manual de Gimp que hi ha a:

http://xtec.cat/~esanchi2/4teso/INFORMATICA/GIMP/tutorial/IndexTutText.htm